# АРМ специалиста отдела кадров

Материал из main

# <span id="page-0-0"></span>Общее описание

# <span id="page-0-1"></span>Назначение

Автоматизированное рабочее место кадровой службы медицинской организации (далее – АРМ кадровика) предназначено для автоматизации учета кадров медицинской организации.

# <span id="page-0-2"></span>Функции АРМ

Функции АРМ кадровика:

Добавление и редактирование данных структуры и паспорта медицинских организаций.

- Примечание Функция доступна для пользователей, учетная запись которого включена в группу «Кадровики-администраторы»
	- Добавление, редактирование, просмотр данных сотрудников медицинской организации.
	- Добавление, редактирование, удаление штатного расписания.<br>Добавление, редактирование, удаление рабочих мест сотрудников медицинской организации.
	-

# <span id="page-0-3"></span>Условия доступа в АРМ

[Автоматизированное](https://141.101.196.20/wiki/main/index.php?title=%D0%90%D0%B2%D1%82%D0%BE%D0%BC%D0%B0%D1%82%D0%B8%D0%B7%D0%B8%D1%80%D0%BE%D0%B2%D0%B0%D0%BD%D0%BD%D0%BE%D0%B5_%D1%80%D0%B0%D0%B1%D0%BE%D1%87%D0%B5%D0%B5_%D0%BC%D0%B5%D1%81%D1%82%D0%BE._%D0%A3%D1%81%D0%BB%D0%BE%D0%B2%D0%B8%D1%8F_%D0%B4%D0%BE%D1%81%D1%82%D1%83%D0%BF%D0%B0) рабочее место. Условия доступа

# <span id="page-0-4"></span>Описание главной формы АРМ кадровика

После авторизации в приложении отобразится главная форма АРМ кадровика, либо место работы, указанное по умолчанию.

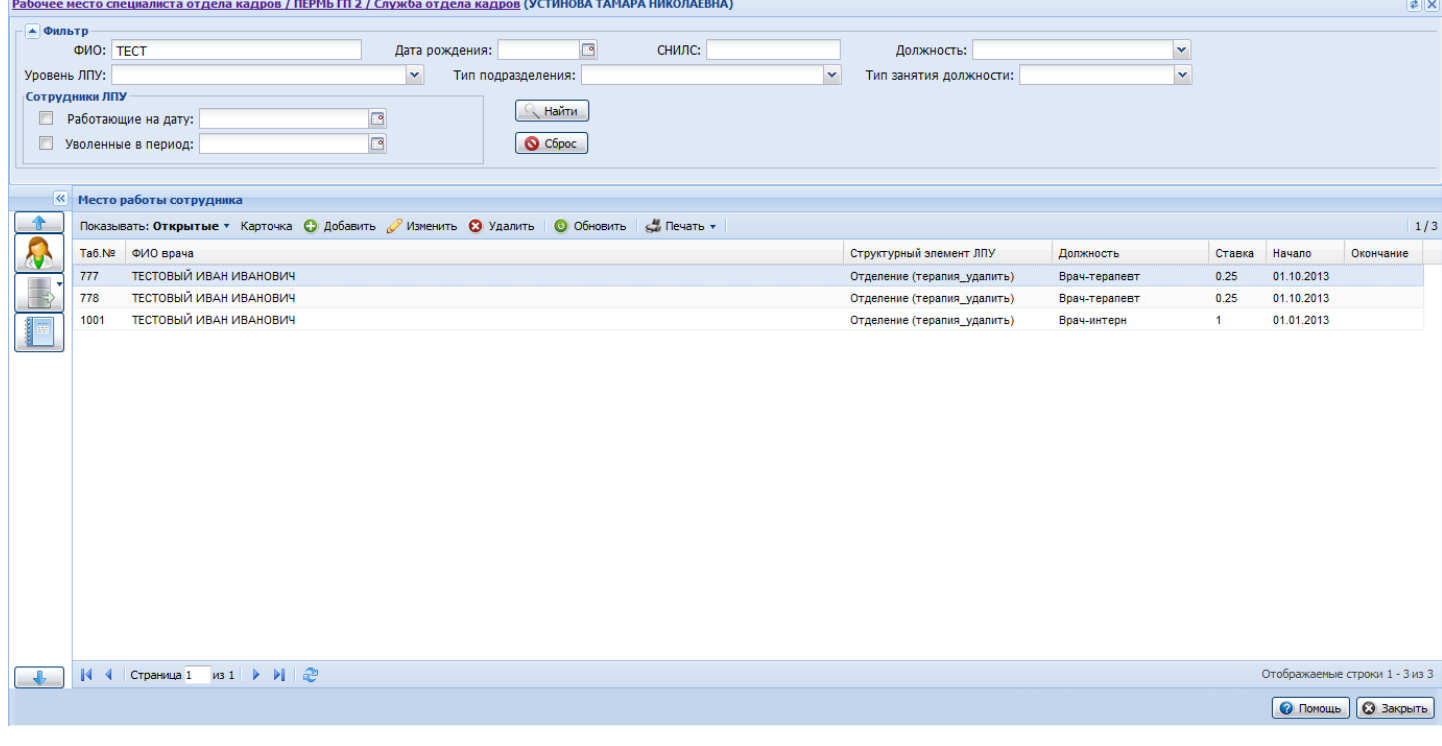

Место работы пользователя – в заголовке формы в виде гиперссылки отображается название автоматизированного рабочего места пользователя, в котором осуществляется работа пользователя. Используется для просмотра информации об имеющихся местах работы и для смены места работы.

Фильтры – поля для ввода значений для отбора данных в списке главного окна АРМ кадровика. Для запуска поиска по заданным критериям используется кнопка Установить. В журнале отобразятся записи, отвечающие поисковому критерию. Для очистки полей используется кнопка Сброс, данные в журнале примут вид по умолчанию.

Панель управления – панель для работы в АРМ, содержит основные кнопки для работы:

### Место работы сотрудника • Добавить / Изменить • Удалить • • О Обновить • В Печать  $1/10$

На панели управления формой располагается переключатель, позволяющий отображать:

- Только открытые подразделения;
- 
- Только закрытые подразделения;<br>Открытые и закрытые подразделения.

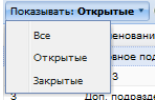

Доступные действия над записями списка:

- Карточка просмотра данных о сотруднике. Отобразится форма Сотрудник: [Редактирование](https://141.101.196.20/wiki/main/index.php?title=%D0%A1%D0%BE%D1%82%D1%80%D1%83%D0%B4%D0%BD%D0%B8%D0%BA:_%D0%A0%D0%B5%D0%B4%D0%B0%D0%BA%D1%82%D0%B8%D1%80%D0%BE%D0%B2%D0%B0%D0%BD%D0%B8%D0%B5).
- Добавить добавление места работы сотрудника.
- Изменить изменение данных места работы сотрудника.
- 
- Уд**алить –** удаление записи из списка.<br>**Обновить –** обновить список.<br>**Печать –** вывести на печать список.

Список – перечень мест работы сотрудников МО пользователя.

Кнопки работы с формой – используются для управления формой.

# <span id="page-1-0"></span>Список горячих клавиш

Горячие [клавиши](https://141.101.196.20/wiki/main/index.php?title=%D0%93%D0%BE%D1%80%D1%8F%D1%87%D0%B8%D0%B5_%D0%BA%D0%BB%D0%B0%D0%B2%D0%B8%D1%88%D0%B8)

# <span id="page-1-1"></span>Описание панели фильтров

Поля панели фильтров:

- ФИО Фамилия, имя, отчество сотрудника, поле ввода;
- Д<mark>ата рождения</mark> дата рождения сотрудника, поле ввода;<br>СНИЛС СНИЛС сотрудника, поле ввода;
- 
- Д<mark>олжность -</mark> должность сотрудника, выбирается значение из выпадающего списка;<br>**Уровень ЛПУ -** выбирается значение из выпадающего списка;
- Тип подразделения выбирается значение из выпадающего списка; Тип занятия должности выбирается одно из следующих значений:
- Основное место работы
	- Совместительство
	- Совмещение
- Работающие на дату период, в который входит дата начала работы сотрудника, поле обязательно для заполнения, если установлен флаг, недоступен
- ввод даты позже текущей; Уволенные в период период, в который входит дата окончания работы сотрудника, поле обязательно для заполнения, если установлен флаг,
- недоступен ввод даты позже текущей.

Для поиска по заданным параметрам нажмите кнопку Поиск. В списке формы отобразятся записи удовлетворяющие заданным параметрам.

Для сброса значений фильтра нажмите кнопку Сброс.

## <span id="page-1-2"></span>Описание списка мест работы

В списке мест работы содержится мест работы МО пользователя.

Для управления внешним видом списка, выберите столбцы для отображения:

- Таб.№ –табельный номер сотрудника.
- ФИО врача фамилия, имя, отчество врача.
- Структурный элемент ЛПУ структурный элемент МО, в штате которого состоит сотрудник.
- Должность занимаемая должность. Ставка – занимаемая ставка.
- Начало дата начала работы в указанной должности.
- Окончание дата завершения работы в указанной должности.

### <span id="page-1-3"></span>Боковая панель

На боковой панели расположены кнопки быстрого доступа к функциям АРМ кадровика. Для отображения/ скрытия боковой панели используется кнопка со стрелками в верхней части формы. Ширина панели регулируемая.

Боковая панель главной формы АРМ содержит следующие кнопки:

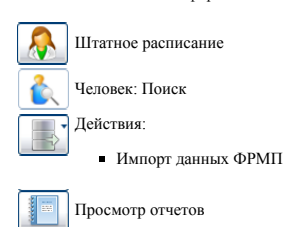

# <span id="page-1-4"></span>Общий алгоритм работы с АРМ

Пользователь АРМ кадровика работает с единым регистром медицинского персонала (далее – ЕРМП).

Общий алгоритм работы:

- 1. Добавить сотрудника в систему.
- 2. Создать штатное расписание.

3. Назначить сотруднику место работы.

После авторизации в системе под новой учетной записью отобразится форма выбора рабочего места, отображаемого по умолчанию, в соответствии с

настройками и правами учетной записи.

# <span id="page-1-5"></span>Работа с паспортом МО

[Паспорт](https://141.101.196.20/wiki/main/index.php?title=%D0%9F%D0%B0%D1%81%D0%BF%D0%BE%D1%80%D1%82_%D0%9C%D0%9E) МО

# <span id="page-1-6"></span>Заполнение структуры МО

[Структура](https://141.101.196.20/wiki/main/index.php?title=%D0%A1%D1%82%D1%80%D1%83%D0%BA%D1%82%D1%83%D1%80%D0%B0_%D0%9C%D0%9E) МО

# <span id="page-1-7"></span>Работа с сотрудниками МО

# Содержание

- 1 Общее [описание](#page-0-0)
	- 1.1 [Назначение](#page-0-1)
	- $1.2$  [Функции](#page-0-2) АРМ 1.3 [Условия](#page-0-3) доступа в АРМ
	- 1.4 Описание главной формы АРМ [кадровика](#page-0-4)
	- $1.5$  Список [горячих](#page-1-0) клавиш
	- 1.6 [Описание](#page-1-1) панели фильтров 1.7 [Описание](#page-1-2) списка мест работы
	- $1.7.1$  [Боковая](#page-1-3) панел
- 2 Общий [алгоритм](#page-1-4) работы с АРМ

- $\blacksquare$  3 Работа с [паспортом](#page-1-5) МО
- 4 [Заполнение](#page-1-6) структуры МО
	- 5 Работа с [сотрудниками](#page-1-7) МО 5.1 Общий [алгоритм](#page-2-0) работы
	- -
		-
		- 5.2 Работа с [сотрудниками](#page-2-1) 5.2.1 [Описание](#page-2-2) формы 5.2.2 Поиск и выбор [сотрудника](#page-3-0) 5.2.3 [Добавление](#page-3-1) сотрудника
		- 5.2.4 Изменение данных [сотрудника](#page-3-2) 5.3 Ведение штатного [расписания](#page-3-3) 5.3.1 Общее [описание](#page-4-0)
		-
		- 5.3.2 [Добавление](#page-4-1) строки штатного расписания
		- 5.3.3 Изменение строки штатного [расписания](#page-4-2) 5.3.4 Удаление строки штатного [расписания](#page-5-0)
		-
		- 5.3.5 [Обновление](#page-5-1) списка штатного расписания 5.3.6 Печать списка штатного [расписания](#page-5-2)
		-
		- 5.3.7 [Добавление](#page-5-3) нового места работы 5.4 Работа с [местами](#page-5-4) работы 5.4.1 Общее [описание](#page-5-5)
			-
			- 5.4.2 Описание вкладки ["Сотрудники"](#page-5-6) 5.4.3 Место работы: Добавле
			- 5.4.4 Создание места работы [сотрудника](#page-6-1)
				- 5.4.4.1 Общие сведения о [сотруднике](#page-7-0) 5.4.4.2 Вкладка ["Период](#page-7-1) работы"
					-
					- 5.4.4.3 Вкладка ["Описание"](#page-7-2) 5.4.4.4 Вкладка ["Атрибуты](#page-8-0) ЭР"
					-
					-
					- 5.4.4.5 Вкладка ["Невыплаты"](#page-8-1) 5.4.4.6 [Вкладка](#page-9-0) "ДЛО" 5.4.4.7 Вкладка ["Тарификация"](#page-9-1)
				- 5.4.4.8 Вкладка ["Движение](#page-9-2) кадров"
			- 5.4.5 Уход [медработника](#page-10-0) в отпуск, декрет
- $5.5$  См. [также](#page-11-0) 6 Работа с [отчетностью](#page-11-1)

Доступ к функциям по работе с Единым регистром медицинского персонала (ЕРМП) и для учета кадров медицинской организации имеют пользователи, входящие в группы пользователей:

- 
- «Администратор МО»; «Администратор ЦОД»;
- «Кадровики»;
- «Калровики-алминистраторы»

Пользователю, учетная запись которого включена в группу "Кадровики" имеет доступ только к работе с штатным расписанием (добавление строк штатного расписания, создание мест работы) и сотрудниками (добавление / выбор сотрудников, связь с местом работы).

# <span id="page-2-0"></span>Общий алгоритм работы

1. Добавить сотрудника в систему. См. [Сотрудники](https://141.101.196.20/wiki/main/index.php?title=%D0%A1%D0%BE%D1%82%D1%80%D1%83%D0%B4%D0%BD%D0%B8%D0%BA%D0%B8).

- 2. Создать штатное расписание. См. Штатное [расписание](https://141.101.196.20/wiki/main/index.php?title=%D0%A8%D1%82%D0%B0%D1%82%D0%BD%D0%BE%D0%B5_%D1%80%D0%B0%D1%81%D0%BF%D0%B8%D1%81%D0%B0%D0%BD%D0%B8%D0%B5).
- 3. Назначить сотруднику место работы. См. Место работы: [Добавление](https://141.101.196.20/wiki/main/index.php?title=%D0%9C%D0%B5%D1%81%D1%82%D0%BE_%D1%80%D0%B0%D0%B1%D0%BE%D1%82%D1%8B:_%D0%94%D0%BE%D0%B1%D0%B0%D0%B2%D0%BB%D0%B5%D0%BD%D0%B8%D0%B5).

# <span id="page-2-1"></span>Работа с сотрудниками

Форма Сотрудники применяется для поиска сотрудника при добавлении нового места работы, а также для добавления, редактирования и просмотра сотрудник

Для вызова формы:

1. Откройте форму Место работы: [Добавление.](https://141.101.196.20/wiki/main/index.php?title=%D0%9C%D0%B5%D1%81%D1%82%D0%BE_%D1%80%D0%B0%D0%B1%D0%BE%D1%82%D1%8B:_%D0%94%D0%BE%D0%B1%D0%B0%D0%B2%D0%BB%D0%B5%D0%BD%D0%B8%D0%B5)

### 2. В поле Сотрудник нажмите кнопку Найти.

Отобразится форма "Сотрудники".

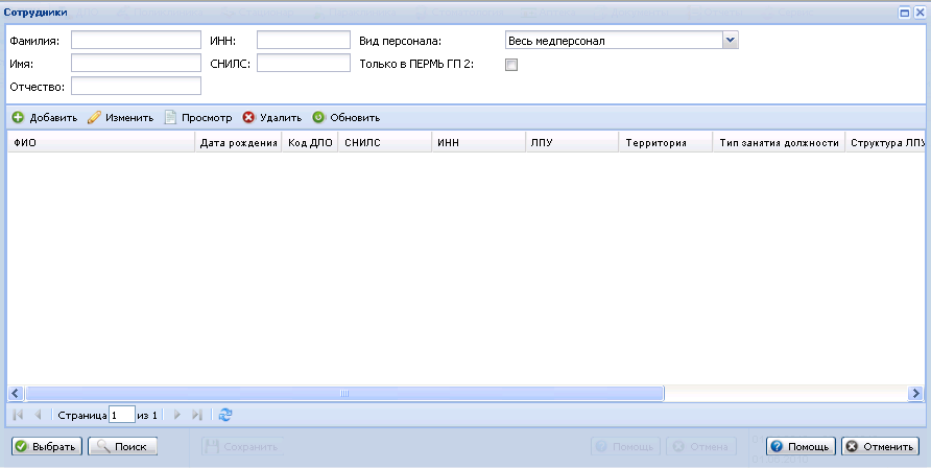

### <span id="page-2-2"></span>Описание формы

В верхней части формы расположена панель фильтров для поиска сотрудника в системе. Поля фильтра:

- Фамилия, Имя, Отчество данные сотрудника.
- ИНН индивидуальный номер налогоплательщика.
- СНИЛС страховой номер индивидуального лицевого счета.
- Вид персонала вид медицинского персонала, среди которого будет выполняться поиск. Значение выбирается из выпадающего списка.
- Только в <МО> если флаг установлен, то поиск будет выполняться только среди сотрудников указанной МО.

# 13.03.2017 АРМ специалиста отдела кадров — main

### 13.03.2017 АРМ специалиста отдела кадров — main Только в если флаг установлен, то поиск будет выполняться только следует выполняться только среди сотрудников

Для запуска поиска укажите поисковой критерий в полях фильтра, нажмите кнопку Поиск.

Колонки списка:

- 
- ФИО ФИО сотрудника.
- **Дата рождения -** дата рождения сотрудника.<br>**Код ДЛО -** код ДЛО сотрудника.<br>**СНИЛС -** СНИЛС сотрудника.
- 
- ИНН ИНН сотрудни

В следующих полях указывается информация из главного места работы в активном ЛПУ, если такое есть. Главным местом работы является место работы действующее на данный момент и имеющим Тип занятия должности Основная, в случае если такого места работы нет то берется наиболее старое место работы из действующих.

- ЛПУ медицинская организация, в которой трудоустроен сотрудник.<br>Территория территория расположения МО.
- 
- 
- Т<mark>ип занятия должности -</mark> тип занятия должности сотрудником.<br>Ст**руктура ЛПУ -** структурный элемент медицинской организации в которой трудоустроен сотрудник.
- Должность должность занимаемая сотрудником. Дата приема - дата приема на работу.
- Дата увольнения дата увольнения сотрудника.

Подробнее о работе со списком см. Работа со [списком](https://141.101.196.20/wiki/main/index.php?title=%D0%A0%D0%B0%D0%B1%D0%BE%D1%82%D0%B0_%D1%81%D0%BE_%D1%81%D0%BF%D0%B8%D1%81%D0%BA%D0%BE%D0%BC).

# <span id="page-3-0"></span>Поиск и выбор сотрудника

Поиск сотрудника может выполняться по всем сотрудникам (медперсоналу), среди фактически работающих, среди фактически работающих по ДЛО, среди работников первичного звена, среди работников первичного звена, работающих на 1 ставку и более, только среди ДЛО, только среди сотрудников МО пользователя.

Для запуска поиска укажите поисковой критерий в полях фильтра, нажмите кнопку Поиск. При поиске по активной МО все остальные поля необязательны. В случае поиска по всем МО требуется обязательно указать поле Фамилия, Имя, Отчество, ИНН, СНИЛС.

Порядок поиска сотрудника:

1. Укажите условие поиска в полях фильтра.

- 2. Нажмите кнопку Поиск, или нажмите клавишу [Enter].
- В списке отобразится список записей, отвечающих условиям поиска.

Для выбора нужного сотрудника из списка нажмите кнопку Выбрать.

### <span id="page-3-1"></span>Добавление сотрудника

Для добавления сотрудника:

- 1. Нажмите кнопку Добавить на панели инструментов формы "Сотрудники".
- Отобразится форма "Сотрудники: Добавление".
- 2. Заполните необходимые поля, по завершении работы нажмите кнопку Сохранить.

Подробно о работе с формой добавления нового сотрудника см. Сотрудник: [Добавление](https://141.101.196.20/wiki/main/index.php?title=%D0%A1%D0%BE%D1%82%D1%80%D1%83%D0%B4%D0%BD%D0%B8%D0%BA:_%D0%94%D0%BE%D0%B1%D0%B0%D0%B2%D0%BB%D0%B5%D0%BD%D0%B8%D0%B5).

### <span id="page-3-2"></span>Изменение данных сотрудника

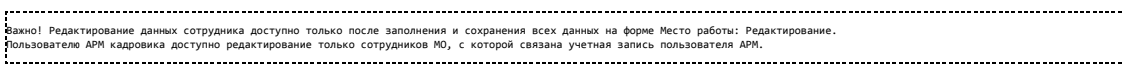

См. Место работы: [Добавление](https://141.101.196.20/wiki/main/index.php?title=%D0%9C%D0%B5%D1%81%D1%82%D0%BE_%D1%80%D0%B0%D0%B1%D0%BE%D1%82%D1%8B:_%D0%94%D0%BE%D0%B1%D0%B0%D0%B2%D0%BB%D0%B5%D0%BD%D0%B8%D0%B5)

- 1. Введите условия поиска в полях фильтра.
- 2. Нажмите кнопку Поиск.
- 3. Выберите в списке нужного сотрудника.
- 4. Нажмите кнопку Изменить на панели инструментов.
- 5. Внесите необходимые изменения на форме "Сотрудник: Редактирование".

6. По завершении нажмите кнопку Сохранить.

### <span id="page-3-3"></span>Ведение штатного расписания

На вкладке Штатное расписание структуры МО содержатся данные о штатном расписании медицинской организации или ее подразделения/отделения. соответствующие выбранному уровню Структуры МО. Например, на уровне МО штатное расписание всей организации, на уровне подразделения штатное расписание подразделения, на уровне отделений данные о штатном расписании выбранного отделения и его подотделений.

Для открытия формы:

выберите в главном меню ЛПУ **- Структура МО**.<br>нажмите кнопку **Структура МО** на боковой панели АРМ.

Перейдите на вкладку Штатное расписание.

Вкладка доступна пользователям входящим в группу пользователей "Кадровики", "Кадровикиадминистраторы" и пользователям с административными правами (см[.Пользователи,](https://141.101.196.20/wiki/main/index.php?title=%D0%9F%D0%BE%D0%BB%D1%8C%D0%B7%D0%BE%D0%B2%D0%B0%D1%82%D0%B5%D0%BB%D0%B8) Группы [пользователей\)](https://141.101.196.20/wiki/main/index.php?title=%D0%93%D1%80%D1%83%D0%BF%D0%BF%D1%8B_%D0%BF%D0%BE%D0%BB%D1%8C%D0%B7%D0%BE%D0%B2%D0%B0%D1%82%D0%B5%D0%BB%D0%B5%D0%B9). На вкладке «Организационноштатные мероприятия» отображается список мероприятий.

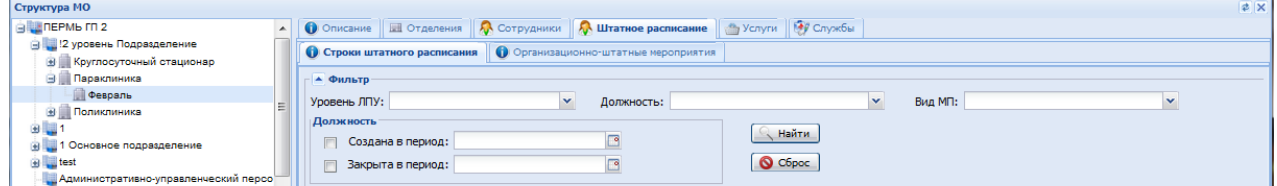

# 13.03.2017 АРМ специалиста отдела кадров — main

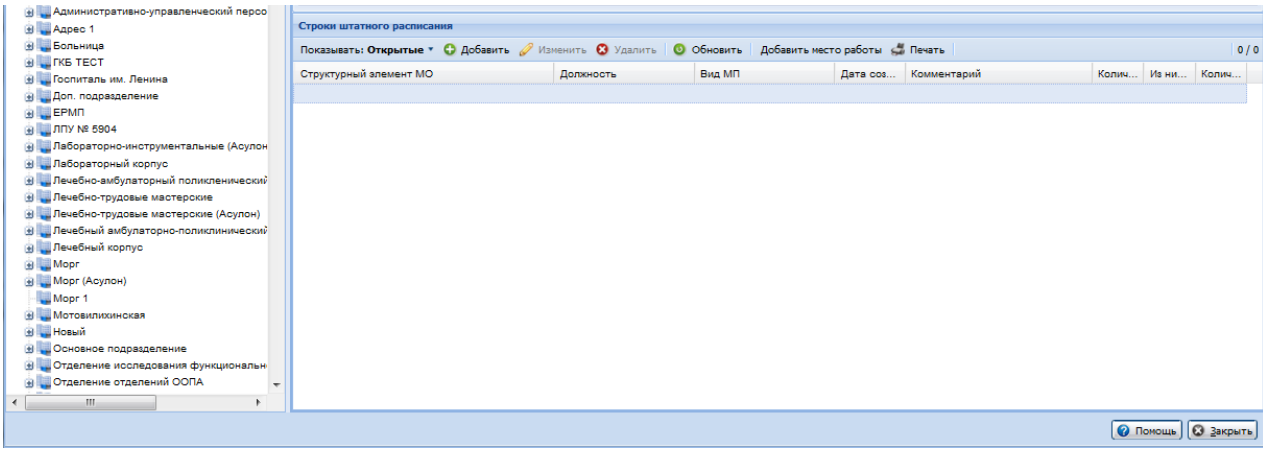

### <span id="page-4-0"></span>Общее описание

Данные представлены в виде списка, в списке отображается следующая информация, сгруппированная по вкладкам.

# Вкладка "Строки штатного расписания":

На панели управления списком располагается переключатель, позволяющий отображать:

- Только открытые строки штатного расписания;
- Только закрытые строки штатного расписания;
- Открытые и закрытые строки штатного расписания.

# Показывать: Открытые \*

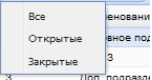

### Поля панели фильтра:

- Уровень ЛПУ выбирается значения из выпадающего списка структурных элементов:
- Д<mark>олжность</mark> должность сотрудника, выбирается значение из выпадающего списка;<br>**Вид МП -** выбирается одно из следующих значений выпадающего списка:
- 
- первичная медико-санитарная помощь;
- Специализированная медицинская помощь; Скорая медицинская помощь;
- 
- Реабилитационная медицинская помощь;
- Иное.
- Создана в период период, в который попадает дата создания строки штатного расписания, поле обязательно для заполнения, если установлен флаг.
- Ввод даты позже текущей недоступен; Закрыта в период - период, в который попадает дата закрытия строки штатного расписания, поле обязательно для заполнения, если установлен флаг Ввод даты позже текущей недоступен.

Для поиска по заданным параметрам нажмите кнопку Найти.

Для очистки полей фильтра нажмите кнопку Сброс.

### Столбцы списка:

- Структурный элемент ЛПУ наименование структурной единицы медицинской организации: ЛПУ, отделения или подразделения и т.п.
- 
- Д**олжность -** должность строки штатного расписания.<br>**Вид МП -** вид медицинской помощи. Дата создания дата создания строки штатного расписания.
- 
- Комментарий комментарий по строке.<br>Количество ставок количество ставок по штатному расписанию.
- Из них занято количество занятых ставок.
- Количество сотрудников количество сотрудников, занимающих ставки.

### Вкладка "Организационно-штатные расписания":

### Колонки списка:

- Номер штата, номер штата, по которому содержится учреждение.
- Наименование ОШМ (Организационно-штатного мероприятия). Дата ОШМ.
- Основание ОШМ. (Правоустанавливающий документ, на основании которго ОШМ проведено).

# Доступные действия с записями:

- Добавление добавление строки штатного расписания. См. Строка штатного [расписания:](https://141.101.196.20/wiki/main/index.php?title=%D0%A1%D1%82%D1%80%D0%BE%D0%BA%D0%B0_%D1%88%D1%82%D0%B0%D1%82%D0%BD%D0%BE%D0%B3%D0%BE_%D1%80%D0%B0%D1%81%D0%BF%D0%B8%D1%81%D0%B0%D0%BD%D0%B8%D1%8F:_%D0%94%D0%BE%D0%B1%D0%B0%D0%B2%D0%BB%D0%B5%D0%BD%D0%B8%D0%B5) Добавление. Действие доступно пользователям с
- административными правами, пользователям АРМ кадровика.
- Изменение изменение данных строки штатного расписания. Просмотр просмотр данных строки штатного расписания.
- Удалить удаление строки штатного расписания.
- $\blacksquare$ Обновить обновление списка.
- Печать вывод на печать списка.
- Добавить место работы добавление места работы сотрудника.

# <span id="page-4-1"></span>Добавление строки штатного расписания

Строка штатного [расписания:](https://141.101.196.20/wiki/main/index.php?title=%D0%A1%D1%82%D1%80%D0%BE%D0%BA%D0%B0_%D1%88%D1%82%D0%B0%D1%82%D0%BD%D0%BE%D0%B3%D0%BE_%D1%80%D0%B0%D1%81%D0%BF%D0%B8%D1%81%D0%B0%D0%BD%D0%B8%D1%8F:_%D0%94%D0%BE%D0%B1%D0%B0%D0%B2%D0%BB%D0%B5%D0%BD%D0%B8%D0%B5) Добавление

# <span id="page-4-2"></span>Изменение строки штатного расписания

Для изменения данных строки штатного расписания:

1. Выберите нужную строку штатного расписания.

2. Нажмите кнопку Изменить на панели инструментов.

3. Внесите необходимые изменения.

3. Внесите необходимые изменения.

### 4. Нажмите кнопку Сохранить.

Примечание Возможность редактирования строки штатного расписания определяется в конфигурации Системы. По умолчанию редактирование недоступно.

### <span id="page-5-0"></span>Удаление строки штатного расписания

Внимание! Удаление строки штатного расписания на которой числится медицинский работник ‐ недоступно.

Для удаления строки штатного расписания:

1. Выберите нужную строку в списке.

2. Нажмите кнопку Удалить.

3. Нажмите кнопку Да на форме запроса подтверждения действия.

Строка штатного расписания будет удалена.

### <span id="page-5-1"></span>Обновление списка штатного расписания

Для обновления списка нажмите кнопку Обновить.

# <span id="page-5-2"></span>Печать списка штатного расписания

Для вывода списка на печать нажмите кнопку Печать.

Список строк штатного расписания отобразится на отдельной вкладке для последующего вывода на печать.

### <span id="page-5-3"></span>Добавление нового места работы

Место работы: [Добавление](https://141.101.196.20/wiki/main/index.php?title=%D0%9C%D0%B5%D1%81%D1%82%D0%BE_%D1%80%D0%B0%D0%B1%D0%BE%D1%82%D1%8B:_%D0%94%D0%BE%D0%B1%D0%B0%D0%B2%D0%BB%D0%B5%D0%BD%D0%B8%D0%B5)

# <span id="page-5-4"></span>Работа с местами работы

### <span id="page-5-5"></span>Общее описание

- Для работы со списком сотрудников МО перейдите на вкладку "Сотрудники" в структуре МО.
	- При работе в АРМ кадровика на главной форме отображаются сотрудники МО пользователя АРМ.<br>На вкладке **Сотрудники** содержится список всех сотрудников МО, соответствующих выбранному уровню структуры МО.

Например, на уровне МО - все сотрудники МО, на уровне подразделения - все сотрудники подразделения, а на уровне отделений - список сотрудников

выбранного отделения, включая подотделения и т.д.

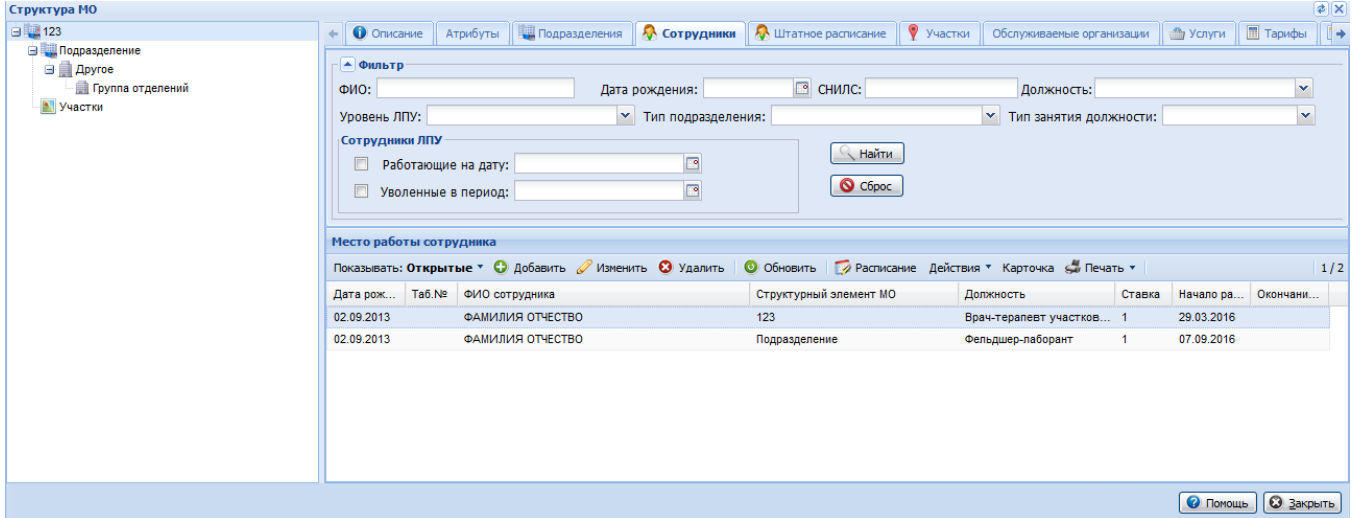

# <span id="page-5-6"></span>Описание вкладки "Сотрудники"

# Панель фильтров:

В верхней части формы расположена панель фильтров для поиска по необходимым параметрам.

Описание полей фильтра:

- ФИО Фамилия, имя, отчество сотрудника, поле для ввода текста;
- Дата рождения дата рождения сотрудника, выбор даты с помощью календаря;
- СНИЛС СНИЛС сотрудника, поле ввода;
- Д<mark>олжность</mark> должность сотрудника, выбирается значение из выпадающего списка;<br>**Уровень МО -** выбирается значение из выпадающего списка;
- 
- Тип подразделения выбирается значение из выпадающего списка;<br>Тип занятия должности выбирается одно из следующих значений:
- - Основное место работы Совместительство
	- Совмещение
- Работающие на дату период, в который входит дата начала работы сотрудника, поле обязательно для заполнения, если установлен флаг, недоступен ввод даты позже текущей;
- Уволенные в период период, в который входит дата окончания работы сотрудника, поле обязательно для заполнения, если установлен флаг, недоступен ввод даты позже текущей.
- Для поиска по заданным параметрам нажмите кнопку Поиск. В списке формы отобразятся записи удовлетворяющие заданным параметрам.

Для сброса значений фильтра нажмите кнопку Сброс.

# Панель управления:

На панели управления списком располагается переключатель, позволяющий отображать:

- только работающих сотрудников;
- только уволенных сотрудников;
- всех сотрудников.

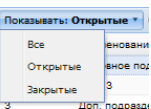

Действия, доступные с записями о месте работы сотрудника, выбранного в списке:

- Добавить добавление нового сотрудника.
- Изменить редактирование данных о месте работы сотрудника.<br>Просмотр просмотр данных о месте работы сотрудника.
- 

На панели управления списком располагается переключатель, позволяющий отображать:

- Удалить удаление места работы сотрудника.
- Примечание При удалении места работы сотрудника выполняется проверка имеются ли ссылки в документах, добавленных в систему, на данное место работы (ТАП, Стоматологический ТАП, КВС). В документах проверяется связка сотрудник отделение дата начала и окончания случая. Если хотя бы один документ попадает в период действия данного места работы, то удаление недоступно, отобразится соответствующее предупреждение.
	- Обновить обновление списка мест работы сотрудников.
	-
	- **Печать -** печать списка мест работы сотрудников.<br>**Расписание -** редактирование расписания работы сотрудника. Подробнее о работе с расписанием см. Рабочее место регистратора [поликлиники.](https://141.101.196.20/wiki/main/index.php?title=%D0%A0%D0%B0%D0%B1%D0%BE%D1%87%D0%B5%D0%B5_%D0%BC%D0%B5%D1%81%D1%82%D0%BE_%D1%80%D0%B5%D0%B3%D0%B8%D1%81%D1%82%D1%80%D0%B0%D1%82%D0%BE%D1%80%D0%B0_%D0%BF%D0%BE%D0%BB%D0%B8%D0%BA%D0%BB%D0%B8%D0%BD%D0%B8%D0%BA%D0%B8)
	- Карточка просмотр личной карточки сотрудника. Подробнее см. Сотрудник: [Добавление](https://141.101.196.20/wiki/main/index.php?title=%D0%A1%D0%BE%D1%82%D1%80%D1%83%D0%B4%D0%BD%D0%B8%D0%BA:_%D0%94%D0%BE%D0%B1%D0%B0%D0%B2%D0%BB%D0%B5%D0%BD%D0%B8%D0%B5)

Список сотрудников:

Данные о местах работы отображаются в виде списка:

- Дата рождения
- 
- **Таб № -** табельный номер.<br>**ФИО врача ф**амилия, имя, отчество врача.<br>**Структурный элемент МО -** место работы сотрудника (отделение, подотделение, кабинет).
- Должность должность сотрудника по штатному расписанию.
- Ставка количество занимаемых ставок.
- Начало работы, Окончание работы период работы сотрудника.

### <span id="page-6-0"></span>Место работы: Добавление

Вызов формы возможен следующим образом:

- 
- В структуре МО на вкладке С**отрудники** нажмите кнопку Д**обавить**.<br>В АРМ кадровика нажмите на боковой панели кнопку Штатное расписание, отобразится форма Штатное [расписание.](https://141.101.196.20/wiki/main/index.php?title=%D0%A8%D1%82%D0%B0%D1%82%D0%BD%D0%BE%D0%B5_%D1%80%D0%B0%D1%81%D0%BF%D0%B8%D1%81%D0%B0%D0%BD%D0%B8%D0%B5) Нажмите кнопку Д**обавить** место работы.
- В АРМ кадровика на главной форме нажмите кнопку Добавить.

Форма открывается в трех режимах работы с данными: добавления, редактирования и просмотра. Режим работы с формой отображается в ее заголовке.

Примечание При изменении данных места работы сотрудника (ввод даты увольнения в одном отделении и прием сотрудника на другое место работы), автоматически проставляется дата закрытия кода ДЛО. Для открытия кода следует обратиться к администратору ЦОД.

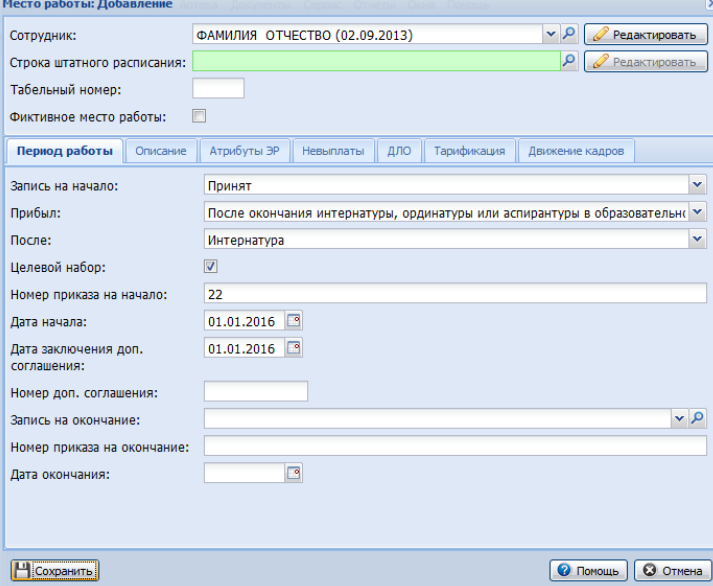

Форма содержит разделы:

сведения о сотруднике для указания общих сведений о сотруднике (человек, должность).

- вкладки:
	- Период работы Описание
	- Атрибуты ЭР
	- Невыплаты
	- ДЛО
	- Тарификация

Движение кадров.

Пользователь с правами администратора МО может просматривать вкладки "Тарификация" и "ДЛО", но не может редактировать данные в них.

### <span id="page-6-1"></span>Создание места работы сотрудника

Для создания места работы сотрудника:

- 1. Выберите сотрудника в поле **Сотрудник** из выпадающего списка или найдите сотрудника в справочнике сотрудников (подробнее см. [Сотрудники\)](https://141.101.196.20/wiki/main/index.php?title=%D0%A1%D0%BE%D1%82%D1%80%D1%83%D0%B4%D0%BD%D0%B8%D0%BA%D0%B8).<br>2. Укажите строку штатного расписания в поле **Строка штатного расписания** (подро
- 3. Введите табельный номер сотрудника.
- 4. Укажите данные на вкладках формы. Обязательные поля, обозначенные зеленым цветом, должны быть заполнены.

5. Нажмите кнопку Сохранить.

Место работы будет создано.

### <span id="page-7-0"></span>Общие сведения о сотруднике

**А. Важно!** У сотрудника в должны быть заполнены ИНН, СНИЛС, данные документа, удостоверяющего личность и адрес. Если эти данные не заполнены, то сохранение данных о *месте работы человека будет невозможно.*

Раздел содержит поля:

С**отрудник -** поле должно содержать ФИО сотрудника. Выбор значения поля осуществляется из ЕРМП при помощи контекстного поиска, либо формы<br>поиска [Сотрудники,](https://141.101.196.20/wiki/main/index.php?title=%D0%A1%D0%BE%D1%82%D1%80%D1%83%D0%B4%D0%BD%D0%B8%D0%BA%D0%B8) которая вызывается кнопкой "Поиск". Поле обязательное для заполн

При работе с формой в режиме редактирования это поле отображается только в режиме чтения. Для изменения персональных данных человека предназначена кнопка "Редактировать", расположенная справа от поля. При ее нажатии вызывается форма редактирования данных человека.

**Строка штатного расписания -** поле предназначено для выбора строки штатного расписания - указания должности сотрудника. Значение поля<br>выбирается в форме "Строка штатного расписания", которая вызывается кнопкой "Поиск". П

Поле доступно только в режиме добавления новой записи, а в режиме редактирования доступно только для чтения. Справа от поля располагается кнопка Редактировать, которая при наличии прав позволяет запустить форму редактирования строки штатного расписания.

См. также Строка штатного [расписания:](https://141.101.196.20/wiki/main/index.php?title=%D0%A1%D1%82%D1%80%D0%BE%D0%BA%D0%B0_%D1%88%D1%82%D0%B0%D1%82%D0%BD%D0%BE%D0%B3%D0%BE_%D1%80%D0%B0%D1%81%D0%BF%D0%B8%D1%81%D0%B0%D0%BD%D0%B8%D1%8F:_%D0%94%D0%BE%D0%B1%D0%B0%D0%B2%D0%BB%D0%B5%D0%BD%D0%B8%D0%B5) Добавление

- Табельный номер необязательное поле, указывается табельный номер для места работы.
- Фиктивное место работы если флаг установлен место работы можно привязать и к обычным строкам штатного расписания, и к фиктивным.

### <span id="page-7-1"></span>Вкладка "Период работы"

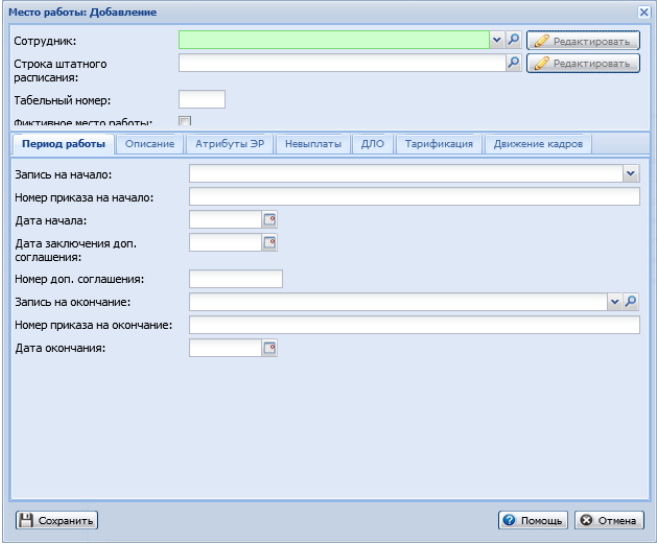

### Блок полей Прием:

- Запись на начало обязательное поле, указывается запись в трудовой книжке на начало работы
- Прибыл поле отображается, если в в поле "Запись на начало" выбрано значение "Принят".
- Страна указывается страна, из которой пациент прибыл на работу.
- После указывается тип образовательной организации после окончания которой сотрудник поступил на работу.<br>Целевой набор флаг. Если флаг установлен, то сотрудник принят на работу в рамках целевого набора.
- 
- **Номер приказа на начало -** обязательное поле, указывается номер приказа на начало работы.<br>Д**ата начала -** обязательное поле, указывается дата начала работы. Если дата начала больше текущей, то отобразится предупреждающее
- 
- "Дата начала периода больше текущей. Продолжить сохранение? (Да/Нет)".<br>**Дата заключения доп.соглашения -** дата заключения дополнительного соглашения с сотрудником.
- 
- Номер доп.соглашения номер дополнительного соглашения.

# Блок полей Увольнение:

- Запись на окончание необязательное поле, указывается запись в трудовой книжке на окончание работы.
- Выбыл поле доступно, если в поле "Запись на окончание" указано значение "Уволен в связи с окончанием трудового договора" или "Уволился по собственному желанию".
- Номер приказа на окончание необязательное поле, указывается номер приказа на окончание работы.
- Дата окончания необязательное поле, указывается дата окончания работы. Дата окончания должна быть меньше или равна дате окончания связанной строки штатного расписания.

Примечание При сохранении формы "Рабочее место" проводится проверка "Даты увольнения сотрудника". Если указанная дата больше текущей, то отобразится предупреждение о том что могут возникнуть проблемы при экспорте данных о сотрудниках во внешние системы.

При закрытии места работы сотрудника выполняется проверка, указано ли данное место работы в качестве врача/основного врача на участке (форме «Участок»). При обнаружении открытых периодов работы на участке пользователю выводится предупреждение, и предложение закрыть рабочее место и периоды работы на участках.

### <span id="page-7-2"></span>Вкладка "Описание"

Вкладка содержит поля:

- Тип занятия должности обязательное поле, указывается тип занятия должности, указывается режим работы в соответствии с условиями трудового договора с медицинским работником. Значение выбирается из ниспадающего списка.
- **Ставка -** обязательное поле, указывается число занимаемых ставок. Для дробных значений разделитель '.' Запрещено указание ставки "0". Если<br>указать ставку меньше 0,2, она не будет передана на портал "Федеральный регистр м
- 2. Примечание При сохранении формы «Место работы» выполняется проверка на сумму количества ставок в местах работы и строк штатного расписания. Сумма ставок не должна превышать количество ставок в штатном расписании. При расчете суммы количества ставко подопользовате и при ста<br>наличии отпуска используются с вкладки "Движения каров": если сеть совых движения кадров, то ставка сотрудника расписания». Сохранение недоступно.
- Режим работы обязательное поле для медицинского и фармацевтического персонала, указывается режим работы в соответствии с условиями трудового договора с медицинским работником.
- **Отношение к военной службе -** обязательное поле для медицинского и фармацевтического персонала, указывается отношение к военной службе.<br>Специальность врача значение выбирается из выпадающего списка. Поле обязательно дл
- записи указаны значения Через электронную регистратуру и регистратуру МО, Прием по "живой очереди" или Прием пациентов из других районов.
- S90 обязательное поле для медицинского и фармацевтического персонала, указывается специальность по классификатору S90 (значение поля будет использовано в реестрах на оплату).

# 13.03.2017 АРМ специалиста отдела кадров — main

- Численность прикрепления поле обязательное для заполнения для должностей первичного звена. Указывается численность прикрепления количество пациентов обслуживаемых врачом на месте работы, заполнение поля возможно в случае определения должности связанной строки<br>штатного расписания как «Первичное звено». Если добавляется место работы в отделение из г должность с видом должности "Врач" и установлен флаг "Первичное звено", то должна быть указана численность прикрепленного населения.<br>**Работает в ОМС -** необязательное поле, указывается относится ли место работы к ОМС.
- Запретить выбор места работы в документах если флаг установлен, то будет установлен запрет на выбор указанного врача в учетных документах.
- **Прием на дому -** флаг, по умолчанию не установлен. Если флаг установлен, то это означает что сотрудник осуществляет выход на дом, для<br>проведения приема. Флаг активен и доступен для редактирования для врачебных должностей
- 

### <span id="page-8-0"></span>Вкладка "Атрибуты ЭР"

использовано в реестрах на оплату).

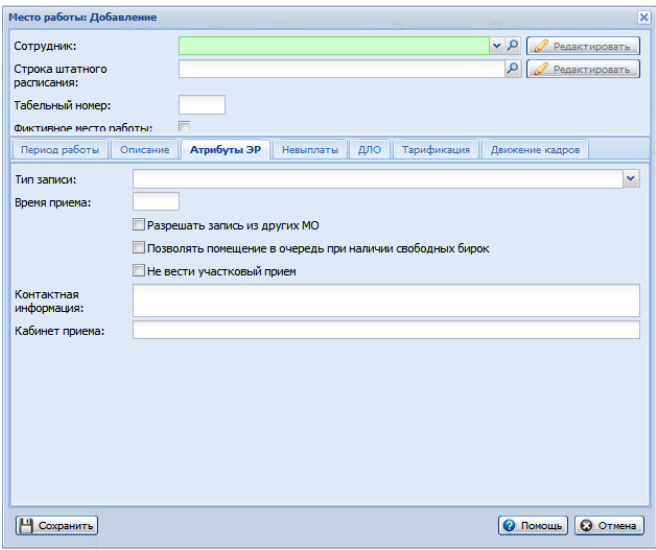

На вкладке заполняются поля:

- Тип записи значение выбирается из выпадающего списка:
	- **Через электронную регистратуру и регистратуру ЛПУ** при выборе значения врач отображается на форме "Мастер выписки направлений".<br>Прием по "живой очереди" при выборе значения врач отображается в мастере, но его расписа
	-
	- Прием пациентов из других районов.
	- Врачи ведущие только платный приём.
	- Без записи при выборе этого значения врач не отображается при записи. В этом случае заполнение всех остальных полей необязательно.
- Время приема указывается время приема врача по нормативу, в минутах.
- Разрешать запись из других МО при установке флага расписание врача становится доступным из других МО. Возможность записи к врачу определяется типом бирки. Настройка не влияет на доступность записи к врачу из АРМ оператора callцентра. См. также Мастер выписки [направлений.](https://141.101.196.20/wiki/main/index.php?title=%D0%9C%D0%B0%D1%81%D1%82%D0%B5%D1%80_%D0%B2%D1%8B%D0%BF%D0%B8%D1%81%D0%BA%D0%B8_%D0%BD%D0%B0%D0%BF%D1%80%D0%B0%D0%B2%D0%BB%D0%B5%D0%BD%D0%B8%D0%B9#.D0.94.D0.BE.D1.81.D1.82.D1.83.D0.BF_.D0.BA_.D1.80.D0.B0.D1.81.D0.BF.D0.B8.D1.81.D0.B0.D0.BD.D0.B8.D1.8E_.D0.B2.D1.80.D0.B0.D1.87.D0.B5.D0.B9)
- Позволять помещение в очередь при наличии свободных бирок если флаг установлен, то разрешена постановка в очередь к врачу при наличии свободных бирок.<br>**Не вести участковый прием -** флаг устанавливается, если не требуется отображать участок врача при записи на прием.
- 
- Контактная информация указывается с кем и как можно связаться при возникновении вопросов по расписанию этого врача.

### <span id="page-8-1"></span>Вкладка "Невыплаты"

На вкладке указываются периоды невыплат по сотруднику, например, если сотрудник уходит в декретный отпуск, отпуск по уходу за ребенком до полутора лет, до трех лет.

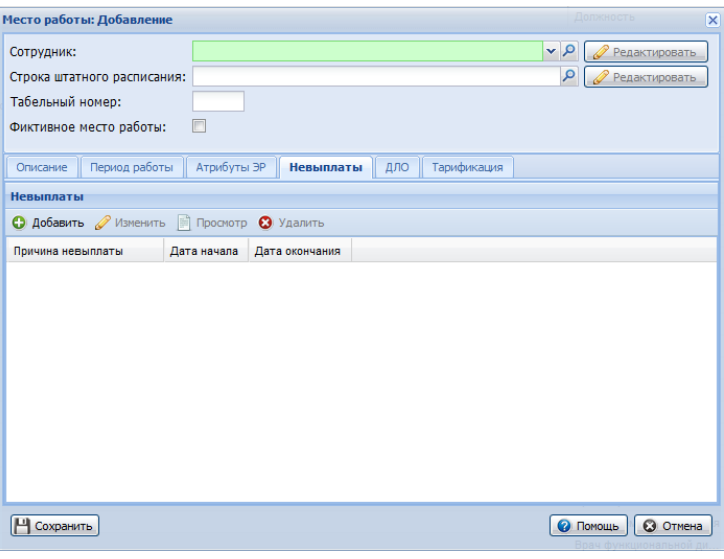

Данные представлены в виде списка.

Для работы со списком используется стандартная панель управления, подробнее см. Работа со [списком](https://141.101.196.20/wiki/main/index.php?title=%D0%A0%D0%B0%D0%B1%D0%BE%D1%82%D0%B0_%D1%81%D0%BE_%D1%81%D0%BF%D0%B8%D1%81%D0%BA%D0%BE%D0%BC).

Для добавления записи о невыплате:

1. Нажмите кнопку "Добавить" на панели управления. Отобразится форма для ввода данных по невыплате

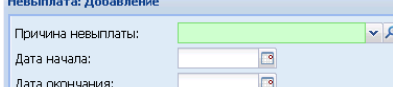

 $\overline{\bigcirc}$  ok

- 2. Заполните поля формы:<br> **Причина невыплаты -** обязательное поле, указывается причина невыплаты. Значение выбирается из выпадающего списка.
- Д**ата начала -** обязательное поле, указывается дата начала невыплаты.<br>Д**ата окончания -** обязательное поле, указывается дата окончания невыплаты.
- 
- 3. По завершении работы с формой для сохранения введенных данных нажмите кнопку OК.

# <span id="page-9-0"></span>Вкладка "ДЛО"

На вкладке указывается период работы врача в системе ДЛО. Вкладка доступна для редактирования пользователям АРМ администратора ЦОД.

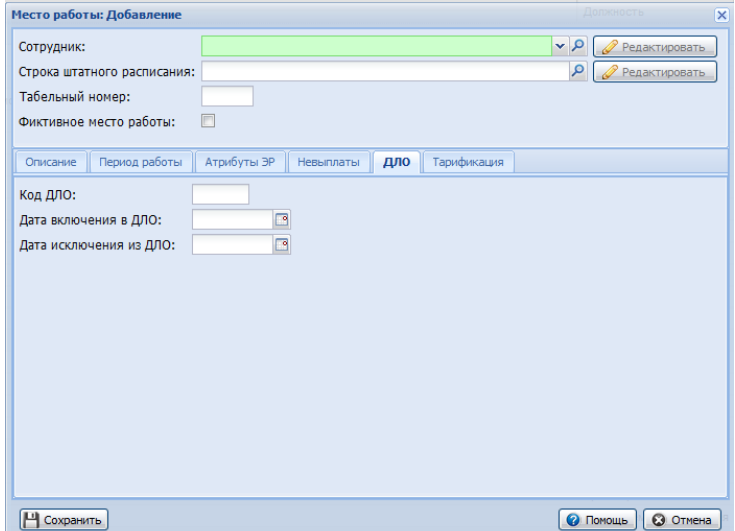

Описание полей:

- Код ДЛО код врача в системе ДЛО. Код должен быть уникален в рамках региона. Код генерируется при добавлении сотрудника в систему.<br>Дата включения в ДЛО указывается дата включения в ДЛО.
- 
- Дата исключения из ДЛО указывается дата исключения из ДЛО.

# <span id="page-9-1"></span>Вкладка "Тарификация"

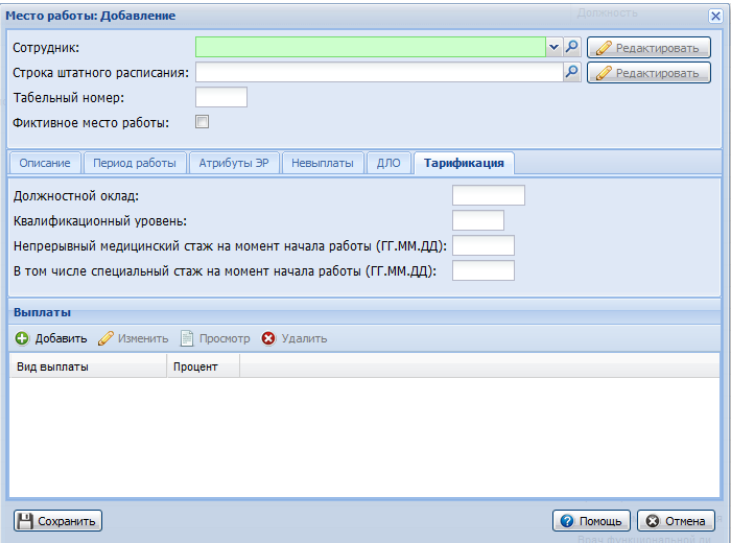

## Описание полей ввода:

- 
- **Должностной оклад -** необязательное поле, указывается должностной оклад.<br>**Квалификационный уровень -** необязательное поле, указывается квалификационный уровень сотрудника для данного места работы.
- **Непрерывный медицинский стаж на момент начала работы (ГГ.ММ.ДД) необязательное поле, указывается накопленный медицинский<br>вепрерывный стаж на момент начала работы. Используется при расчете процента надбавки за продолжит** Вид специального стажа указывается у строки штатного расписания.

В нижней части отображается список выплат. Выплаты будут применяться при тарификации и могут дополнительно определять или переопределять выплаты на строке штатного расписания.

Доступные действия:

Добавить – добавление вида выплаты. Отобразится форма для выбора типа выплаты и ввода процента выплаты надбавки к итоговому должностному

- окладу. Изменить – изменение вида и процента выплаты.
- Просмотреть просмотр вида и процента выплаты.
- Удалить удаление выплаты. При попытке удаления выплаты отобразится запрос подтверждения действия.

Для работы со списком используется стандартная панель управления, подробнее см. Работа со [списком](https://141.101.196.20/wiki/main/index.php?title=%D0%A0%D0%B0%D0%B1%D0%BE%D1%82%D0%B0_%D1%81%D0%BE_%D1%81%D0%BF%D0%B8%D1%81%D0%BA%D0%BE%D0%BC).

Описание формы добавления выплаты см. Выплата: [Добавление](https://141.101.196.20/wiki/main/index.php?title=%D0%A1%D1%82%D1%80%D0%BE%D0%BA%D0%B0_%D1%88%D1%82%D0%B0%D1%82%D0%BD%D0%BE%D0%B3%D0%BE_%D1%80%D0%B0%D1%81%D0%BF%D0%B8%D1%81%D0%B0%D0%BD%D0%B8%D1%8F:_%D0%94%D0%BE%D0%B1%D0%B0%D0%B2%D0%BB%D0%B5%D0%BD%D0%B8%D0%B5#.D0.92.D1.8B.D0.BF.D0.BB.D0.B0.D1.82.D0.B0:_.D0.94.D0.BE.D0.B1.D0.B0.D0.B2.D0.BB.D0.B5.D0.BD.D0.B8.D0.B5).

### <span id="page-9-2"></span>Вкладка "Движение кадров"

Вкладка предназначена для ввода информации о выходе сотрудника в отпуск (ставку будет занимать временный сотрудник), в декретный отпуск, в отпуск по уходу за ребенком. При этом, ставка освобождается и на его место на время отсутствия может быть принят другой сотрудник.

Примечание - В отличие от вкладки "Невыплаты" на которой указывается информация о приостановке выплат сотруднику, на вкладке "Движение кадров" указывается факт выхода/<br>возволее остановится и отноше дажетного отноше отноше

https://141.101.196.20/wiki/main/index.php?title=%D0%90%D0%A0%D0%9C\_%D1%81%D0%BF%D0%B5%D1%86%D0%B8%D0%B0%D0%BB%D… 10/12

возврата сотрудника из отпуска, декретного отпуска, отпуска по уходу за ребенком. При этом, в случае отпуска, декретного отпуска, отпуска по уходу за ребенком информация должна заполняться как на вкладке "Невыплаты", так и на вкладке "Движение кадров".

Описание порядка работы при уходе сотрудника в декретный отпуск см. статью Уход [медработника](https://141.101.196.20/wiki/main/index.php?title=%D0%95%D0%B4%D0%B8%D0%BD%D1%8B%D0%B9_%D1%80%D0%B5%D0%B3%D0%B8%D1%81%D1%82%D1%80_%D0%BC%D0%B5%D0%B4%D0%BF%D0%B5%D1%80%D1%81%D0%BE%D0%BD%D0%B0%D0%BB%D0%B0#.D0.A3.D1.85.D0.BE.D0.B4_.D0.BC.D0.B5.D0.B4.D1.80.D0.B0.D0.B1.D0.BE.D1.82.D0.BD.D0.B8.D0.BA.D0.B0_.D0.B2_.D0.BE.D1.82.D0.BF.D1.83.D1.81.D0.BA.2C_.D0.B4.D0.B5.D0.BA.D1.80.D0.B5.D1.82) в отпуск, декрет.

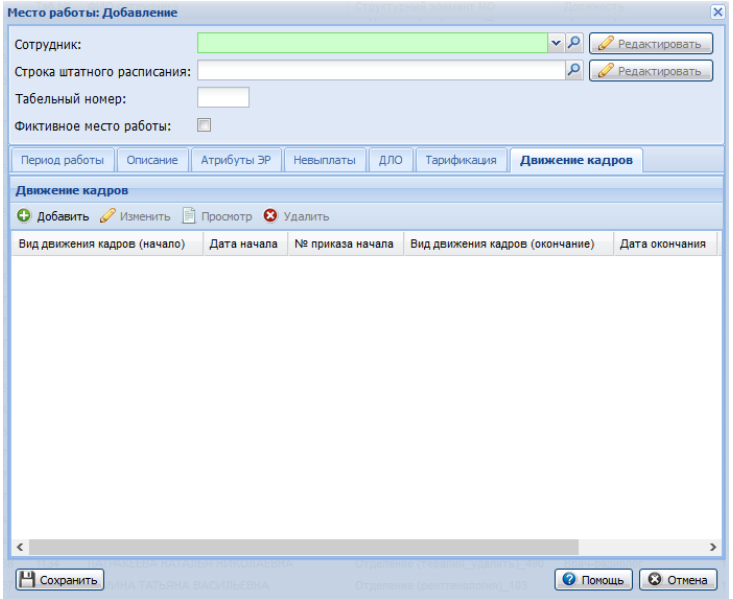

В нижней части отображается список видов движения кадров.

Доступные действия:

- Добавить добавление движения. Отобразится форма для выбора вида движения и указания параметров. Описание формы приведено ниже.
- Изменить изменение вида движения.
- Просмотреть просмотр вида движения.
- Удалить удаление движения. При попытке удаления отобразится запрос подтверждения действия.

## Описание полей формы "Движение кадров":

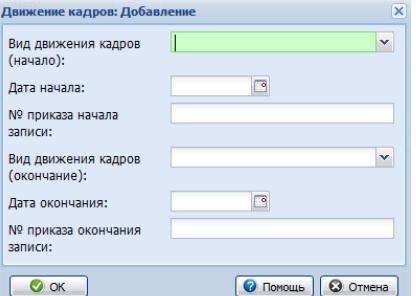

- Вид движения кадров (начало) выбор значения из выпадающего списка. Обязательное поле. Уход в отпуск (ставку будет занимать временный сотрудник)
	- Уход в декретный отпуск
	-
	- Уход в отпуск по уходу за ребенком Дата начала дата начала записи движения кадров внутри организации. Обязательное поле.
- № приказа начала записи обязательное поле.
- Вид движения кадров (окончание) обязательное поле (При заполненном поле «Дата окончания» или «№ приказа окончания записи»):
	- Выход из декретного отпуска
	- Выход из отпуска по уходу за ребенком Выход из отпуска (ставку занимал временный сотрудник)
	-
- Дата окончания обязательное поле если заполнено поле «№ приказа окончания записи» или «Движение кадров внутри организации (Окончание)»). № приказа окончания записи обязательное поле если заполнено поле «Дата окончания» или «Движение кадров внутри организации (Окончание)»).

# <span id="page-10-0"></span>Уход медработника в отпуск, декрет

При уходе медработника в декретный отпуск:

- 1. Выберите медработника в списке сотрудников на вкладке "Сотрудники МО" в структуре МО.
- 
- 2. Нажмите кнопку "Редактировать". 3. На вкладке "Невыплаты" формы "Место работы: Редактирование" укажите период на который приостанавливаются выплаты сотруднику. Для этого: 1. Нажмите кнопку **Добавить**. Отобразится форма ввода данных о невыплате.<br>2. Выберите причину невыплаты.
- 
- 3. Укажите период в полях Дата начала и Дата окончания.
	-
- 4. На вкладке "Движение кадров" формы "Место работы: Редактирование" укажите период и вид движения кадров. Для этого:<br>1. Нажмите кнопку Д**обавить** на вкладке "Движение кадров". Отобразится форма ввода данных о движении ка
	-
	- 3. Укажите дату начала отпуска в поле Дата начала.
- 4. Укажите номер приказа на начало записи.
- 5. Сохраните изменения.

Личное дело данного медработника не будет учитываться при сравнении ставок со штатным расписанием, при этом за ним будет закреплено текущее место работы. Доступно добавление другого медработника на должность ушедшего в отпуск сотрудника.

Прием сотрудника на место работника в отпуске, декретном отпуске:

- 1. Нажмите кнопку Добавить на панели управления списком мест работы сотрудников.
- 2. В поле **Сотрудник** укажите сотрудника, для которого необходимо добавить запись в личное дело.<br>3. Заполните поля формы **Место работы: Добавление** аналогично занимаемой должности сотрудником до ухода в отпуск.
- 
- 4. Укажите значение в поле **Запись на начало, Прибыл, Номер приказа на начало** на вкладке "Период работы".<br>5. Укажите нужное значение в поле **Тип занятия должности,** в поле **Режим работы** укажите значение "Работающий по с
- (значение указывается в соответствии с приказом по предприятию о приеме на работу на место сотрудника в отпуске) на вкладке "Описание". Заполните остальные необходимые поля.
- 6. Нажмите кнопку Сохранить.

При выходе медработника из декретного отпуска:

- 1. Если на должность ушедшего в декретный отпуск сотрудника был принят другой медработник:
	- 1. Найдите и выберите запись о его месте работы в списке главной формы, при необходимости используйте фильтр.<br>2. Нажмите кнопку Изменить на панели управления списком.<br>3. Занесите запись об увольнении на вкладке "Период ра
	-
	- Дата окончания, Номер приказа на окончание. 4. Нажмите кнопку Сохранить.
	-
- 2. Найдите и выберите ранее добавленное место работы сотрудника, вышедшего из декрета, с записью на начало "Уход в декретный отпуск" или "Уход в
- 
- отпуск по уходу за ребенком" сотрудника, вышедшего из декрета.<br>3. Нажмите кнопку Изменить на панели управления списком.<br>4. На вкладке "Невыплаты" формы "Место работы: Редактирование" укажите дату окончания периода на ко
	-
	- сотруднику. Для этого:<br>1. Нажмите кнопку **Добавить**, если информации о невыплатах не была добавлена ранее, или выберите запись о невыплате и нажмите кнопку
- Изменить. Отобразится форма ввода данных о невыплате. 2. Укажите период в полях Дата начала и Дата окончания.
- 5. На вкладке "Движение кадров" формы "Место работы: Редактирование" укажите завершение периода и вида движения кадров. Для этого:<br>1. Нажмите кнопку **Добавить** на вкладке "Движение кадров", если раннее информация не была
- 2. Выберите вид движения (окончание).
- 3. Укажите дату окончания отпуска в поле Дата окончания.
- 4. Укажите номер приказа окончания записи. 6. Сохраните изменения.

### <span id="page-11-0"></span>См. также

[Пользователь:](https://141.101.196.20/wiki/main/index.php?title=%D0%9F%D0%BE%D0%BB%D1%8C%D0%B7%D0%BE%D0%B2%D0%B0%D1%82%D0%B5%D0%BB%D1%8C:_%D0%94%D0%BE%D0%B1%D0%B0%D0%B2%D0%BB%D0%B5%D0%BD%D0%B8%D0%B5) Добавление

Группы [пользователей](https://141.101.196.20/wiki/main/index.php?title=%D0%93%D1%80%D1%83%D0%BF%D0%BF%D1%8B_%D0%BF%D0%BE%D0%BB%D1%8C%D0%B7%D0%BE%D0%B2%D0%B0%D1%82%D0%B5%D0%BB%D0%B5%D0%B9)

[Автоматизированное](https://141.101.196.20/wiki/main/index.php?title=%D0%90%D0%B2%D1%82%D0%BE%D0%BC%D0%B0%D1%82%D0%B8%D0%B7%D0%B8%D1%80%D0%BE%D0%B2%D0%B0%D0%BD%D0%BD%D0%BE%D0%B5_%D1%80%D0%B0%D0%B1%D0%BE%D1%87%D0%B5%D0%B5_%D0%BC%D0%B5%D1%81%D1%82%D0%BE._%D0%A3%D1%81%D0%BB%D0%BE%D0%B2%D0%B8%D1%8F_%D0%B4%D0%BE%D1%81%D1%82%D1%83%D0%BF%D0%B0) рабочее место. Условия доступа

Штатное [расписание](https://141.101.196.20/wiki/main/index.php?title=%D0%A8%D1%82%D0%B0%D1%82%D0%BD%D0%BE%D0%B5_%D1%80%D0%B0%D1%81%D0%BF%D0%B8%D1%81%D0%B0%D0%BD%D0%B8%D0%B5)

Место работы: [Добавление](https://141.101.196.20/wiki/main/index.php?title=%D0%9C%D0%B5%D1%81%D1%82%D0%BE_%D1%80%D0%B0%D0%B1%D0%BE%D1%82%D1%8B:_%D0%94%D0%BE%D0%B1%D0%B0%D0%B2%D0%BB%D0%B5%D0%BD%D0%B8%D0%B5)

Строка штатного [расписания:](https://141.101.196.20/wiki/main/index.php?title=%D0%A1%D1%82%D1%80%D0%BE%D0%BA%D0%B0_%D1%88%D1%82%D0%B0%D1%82%D0%BD%D0%BE%D0%B3%D0%BE_%D1%80%D0%B0%D1%81%D0%BF%D0%B8%D1%81%D0%B0%D0%BD%D0%B8%D1%8F:_%D0%94%D0%BE%D0%B1%D0%B0%D0%B2%D0%BB%D0%B5%D0%BD%D0%B8%D0%B5) Добавление

[Сотрудники](https://141.101.196.20/wiki/main/index.php?title=%D0%A1%D0%BE%D1%82%D1%80%D1%83%D0%B4%D0%BD%D0%B8%D0%BA%D0%B8)

Сотрудник: [Добавление](https://141.101.196.20/wiki/main/index.php?title=%D0%A1%D0%BE%D1%82%D1%80%D1%83%D0%B4%D0%BD%D0%B8%D0%BA:_%D0%94%D0%BE%D0%B1%D0%B0%D0%B2%D0%BB%D0%B5%D0%BD%D0%B8%D0%B5)

Строки штатного [расписания](https://141.101.196.20/wiki/main/index.php?title=%D0%A1%D1%82%D1%80%D0%BE%D0%BA%D0%B8_%D1%88%D1%82%D0%B0%D1%82%D0%BD%D0%BE%D0%B3%D0%BE_%D1%80%D0%B0%D1%81%D0%BF%D0%B8%D1%81%D0%B0%D0%BD%D0%B8%D1%8F)

[Должности](https://141.101.196.20/wiki/main/index.php?title=%D0%94%D0%BE%D0%BB%D0%B6%D0%BD%D0%BE%D1%81%D1%82%D0%B8)

Должность: [Добавление](https://141.101.196.20/wiki/main/index.php?title=%D0%94%D0%BE%D0%BB%D0%B6%D0%BD%D0%BE%D1%81%D1%82%D1%8C:_%D0%94%D0%BE%D0%B1%D0%B0%D0%B2%D0%BB%D0%B5%D0%BD%D0%B8%D0%B5)

# <span id="page-11-1"></span>Работа с отчетностью

# Подробное описание см. [Отчеты](https://141.101.196.20/wiki/main/index.php?title=%D0%9E%D1%82%D1%87%D0%B5%D1%82%D1%8B)

Источник — [«https://141.101.196.20/wiki/main/index.php?title=АРМ\\_специалиста\\_отдела\\_кадров&oldid=9750](https://141.101.196.20/wiki/main/index.php?title=%D0%90%D0%A0%D0%9C_%D1%81%D0%BF%D0%B5%D1%86%D0%B8%D0%B0%D0%BB%D0%B8%D1%81%D1%82%D0%B0_%D0%BE%D1%82%D0%B4%D0%B5%D0%BB%D0%B0_%D0%BA%D0%B0%D0%B4%D1%80%D0%BE%D0%B2&oldid=9750)» [Категория](https://141.101.196.20/wiki/main/index.php?title=%D0%A1%D0%BB%D1%83%D0%B6%D0%B5%D0%B1%D0%BD%D0%B0%D1%8F:%D0%9A%D0%B0%D1%82%D0%B5%D0%B3%D0%BE%D1%80%D0%B8%D0%B8): [Персонал](https://141.101.196.20/wiki/main/index.php?title=%D0%9A%D0%B0%D1%82%D0%B5%D0%B3%D0%BE%D1%80%D0%B8%D1%8F:%D0%9F%D0%B5%D1%80%D1%81%D0%BE%D0%BD%D0%B0%D0%BB)

Последнее изменение этой страницы: 10:51, 20 января 2016.<br>К этой странице обращались 98 раз.